# 4G Mini Dual Lens Dashcam

User Manual

#### Dear Customer:

Congratulations and thanks for buying our product. It's our great honor to serve you with our product. Your appreciation is the motivation of us to moving forward.

Please read the user manual carefully before using.

The product feature may be slightly different from the real product due to the different production date and batch. Please take the product as final standard.

### Part one: Size and interface

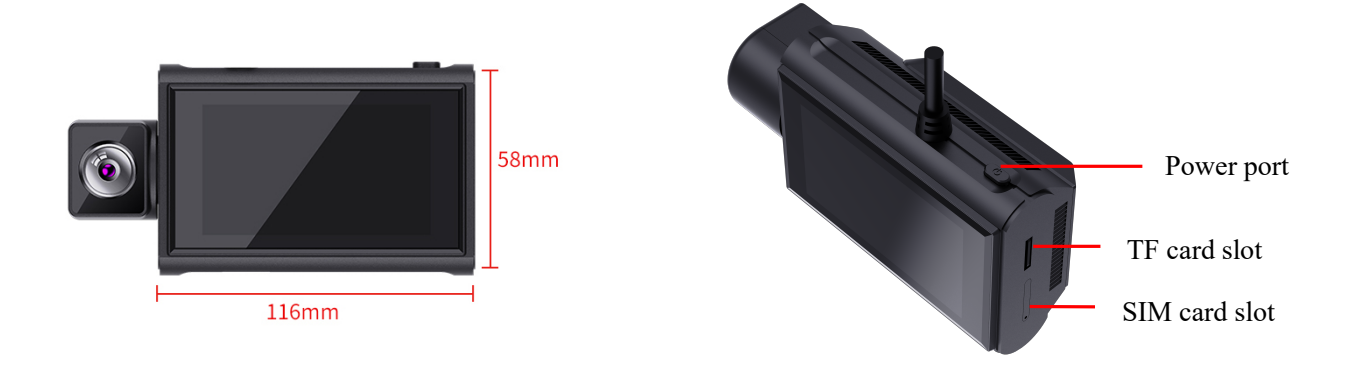

#### Part Two: Main UI introduction

after we connect it power and turn it on, we will see the UI as below

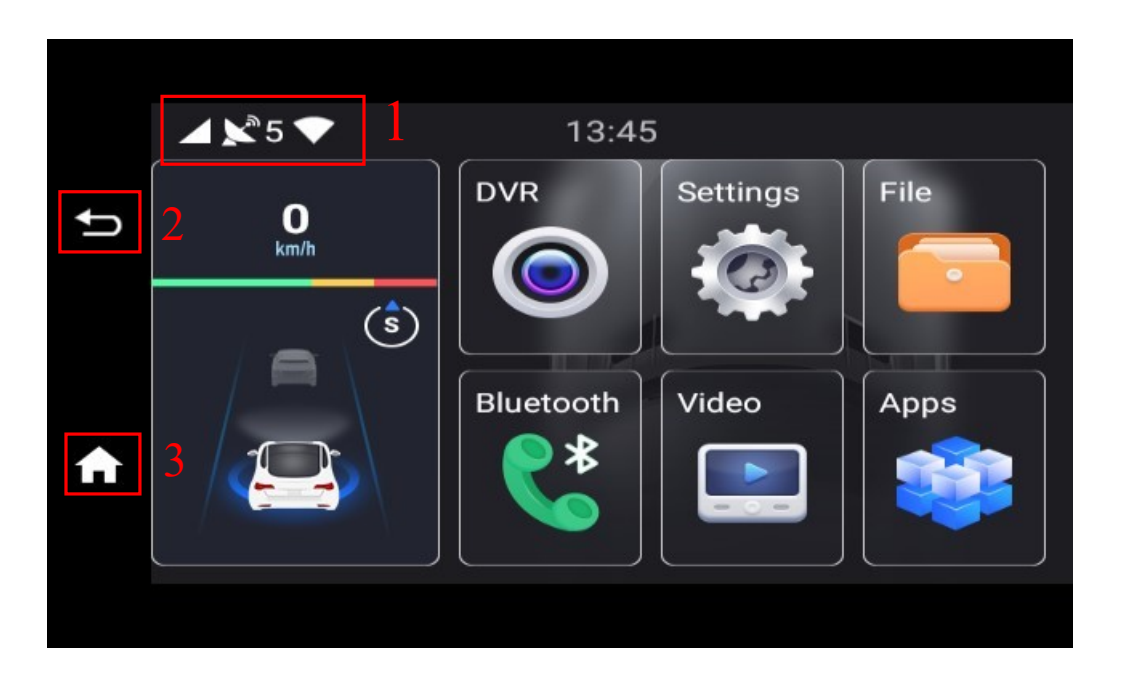

1 mean the 4g network status GPS and WIFI status there. Once it connect to the 4g network, there will be 4G signal icon there. 2 key: back to home UI 3 key: back up

## Part Three: the function in the DVR

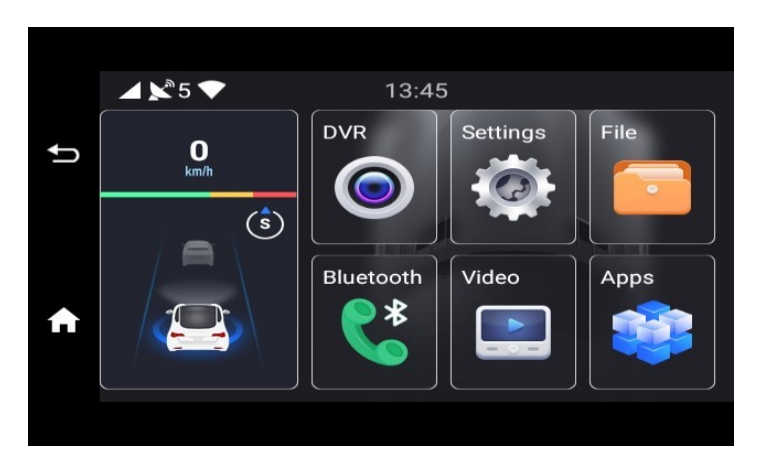

DVR: click it we will get below:

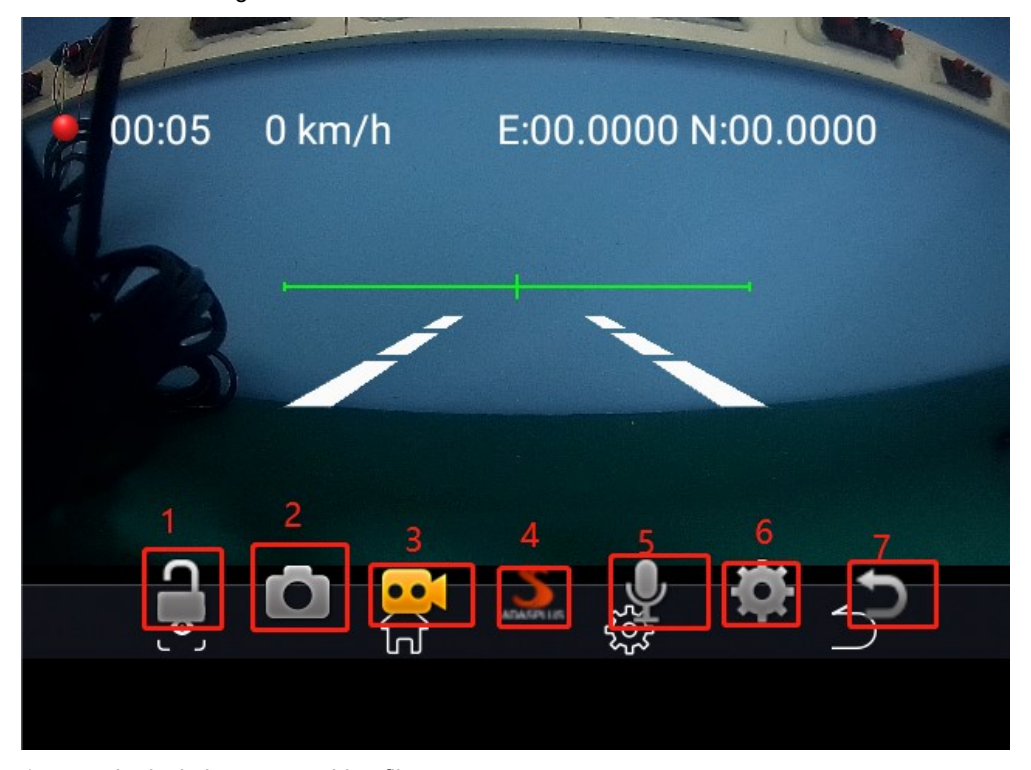

1 mean the lock the current video files

2 mean capture the image

3 mean the recording

- 4 mean the ADAS setting, long press it to do the ADAS calibration
- 5 mean close or open the audio recording
- 6 mean the setting for the video record
- 7 mean return to last page

When we click 6, the setting is like below and we can set the loop record clip time and G-sensor parameter there.

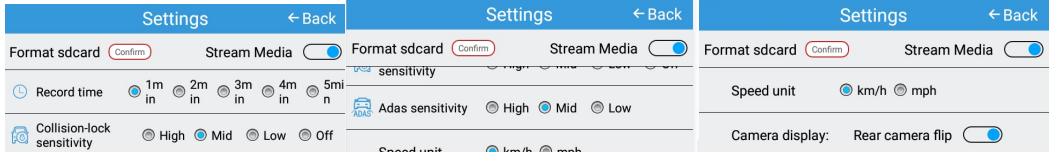

mean we open or close the WIFI hot spot in this dash cam.

check the files in SD card.

 $\,$  open or close the bluetooth function in this dash cam.

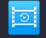

check the video files in SD card.

click it, you will check the app that has been installed into this dash cam as below:

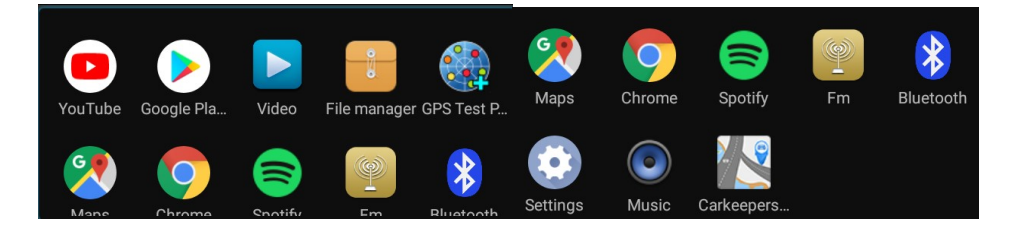

here and we will introduce the Setting and Car Keepers:

\*car setting: if you want to set the language or check the firmware version, then can click it. \*car keeper: after we bind our phone with this dash cam, click car keeper, we can remotely monitor our car any time any where.

It has below function:

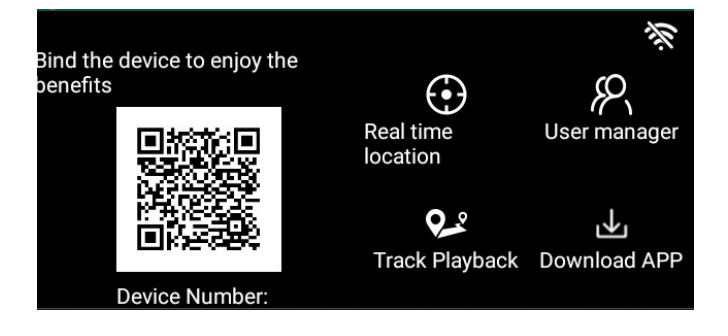

b.real time location: mean check the live video or GPS position of the car c.user manager: if there are many user bind with this dash cam, you can delete some from this d.track playback: check the driving GPS history on the phone via this APP e.download app: mean download the app to your phone

after we insert one 4G SIM card into this dash cam, then use our phone scan this QR code to bind the phone and dash cam with this APP car keeper.

App download way:

1. you can scan the above QR code to download

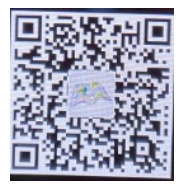

2. or search the CAR KEEPER in the APP store or google market to download

how to bind the phone and dash cam:

1. after download the app into phone, open it,

You can register user name and password and log in.

2. scan the QR code in below QR code to bind

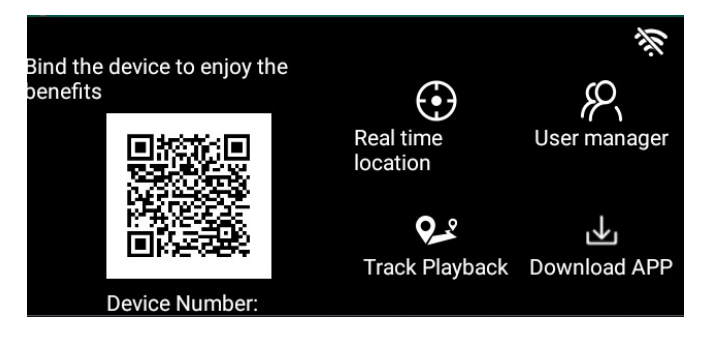

#### 3.after bind, the interface will be like this

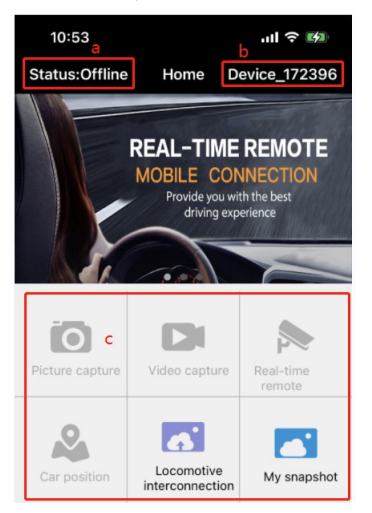

a show the dash cam status: online or offline

b show the device number there

c mean the function we can use after bind phone and dash cam

there is video, picture capture, live video check, car position check,snapshot album

And in the bottom of main UI from car keeper, we find

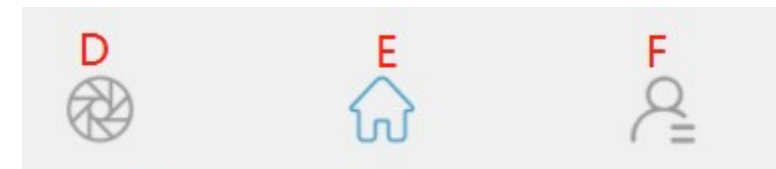

D mean the share in the SNS

E mean back to the CAR KEEPER main UI

F mean check the information of CAR KEEPER APP as below such as its version and share history..

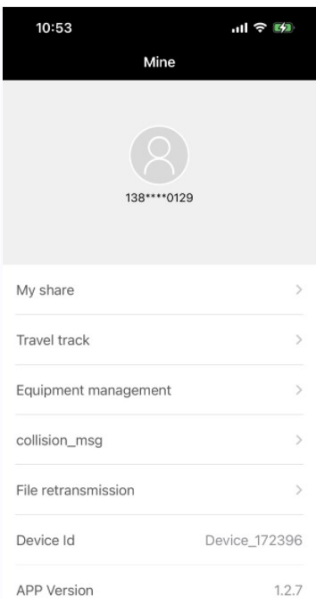

#### Part Four: Install

1.close the car engine

2.insert the SD card and SIM card into this dash cam

SD card need to be max 128G with class 10 or above. SIM card need to support FDD LTE B1 B3 band

3.fix the dash cam on the front wind screen with the 3M sticker in package

4.there are 3 wires in the original convert adapter in the standard package

yellow wire connect to the long power of car fuse box ( mean even engine off still have power supply)

red wire connect to ACC

Black wire connect to ground

5.install the rear camera over the car plate in the back of vehicle

6.adjust the back cam view so that make it Parallel to ground level

7.insert the GPS antenna, back cam in the dash cam.

8.start the car engine to check whether the dash cam switch on

if everything is correct, once we give power to this dash cam,and insert SD card, it will begin to record

# Part Five: specification

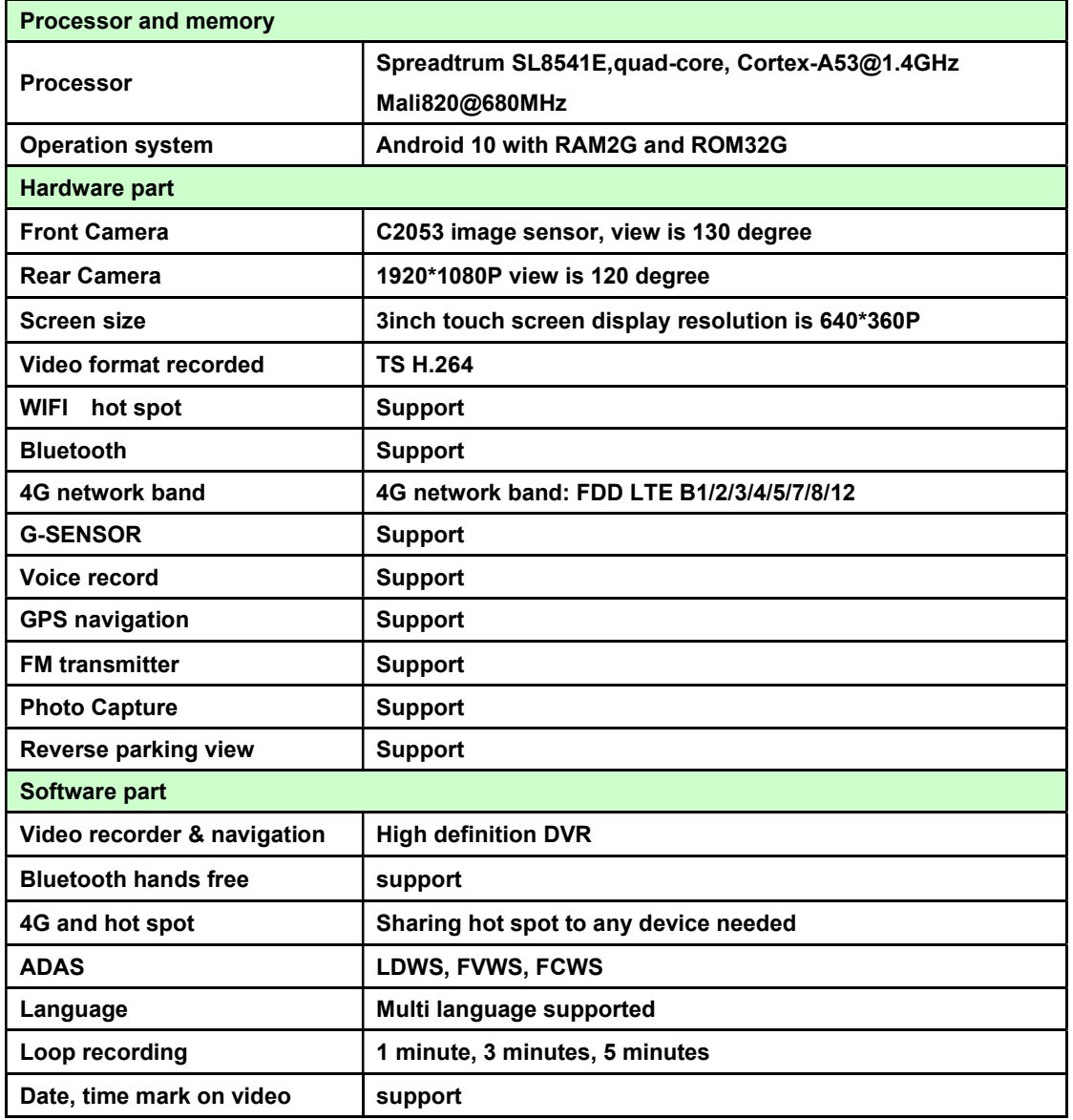